# **Ladok för studenter**

#### **i**

**Lathunden riktar sig till personal på lärosäten**, och beskriver det nya Ladok för studenter som levereras 2021.

- Studenter loggar in i Ladok för studenter på: [www.student.ladok.se](http://www.student.ladok.se/).
- Det fungerar lika bra att logga in i mobilen som på dator. I lathunden visas bilder från en mobil.
- Varje lärosäte styr vilka funktioner som deras studenter kan använda, så alla funktioner som presenteras i lathunden kanske inte gäller för just ditt lärosäte.

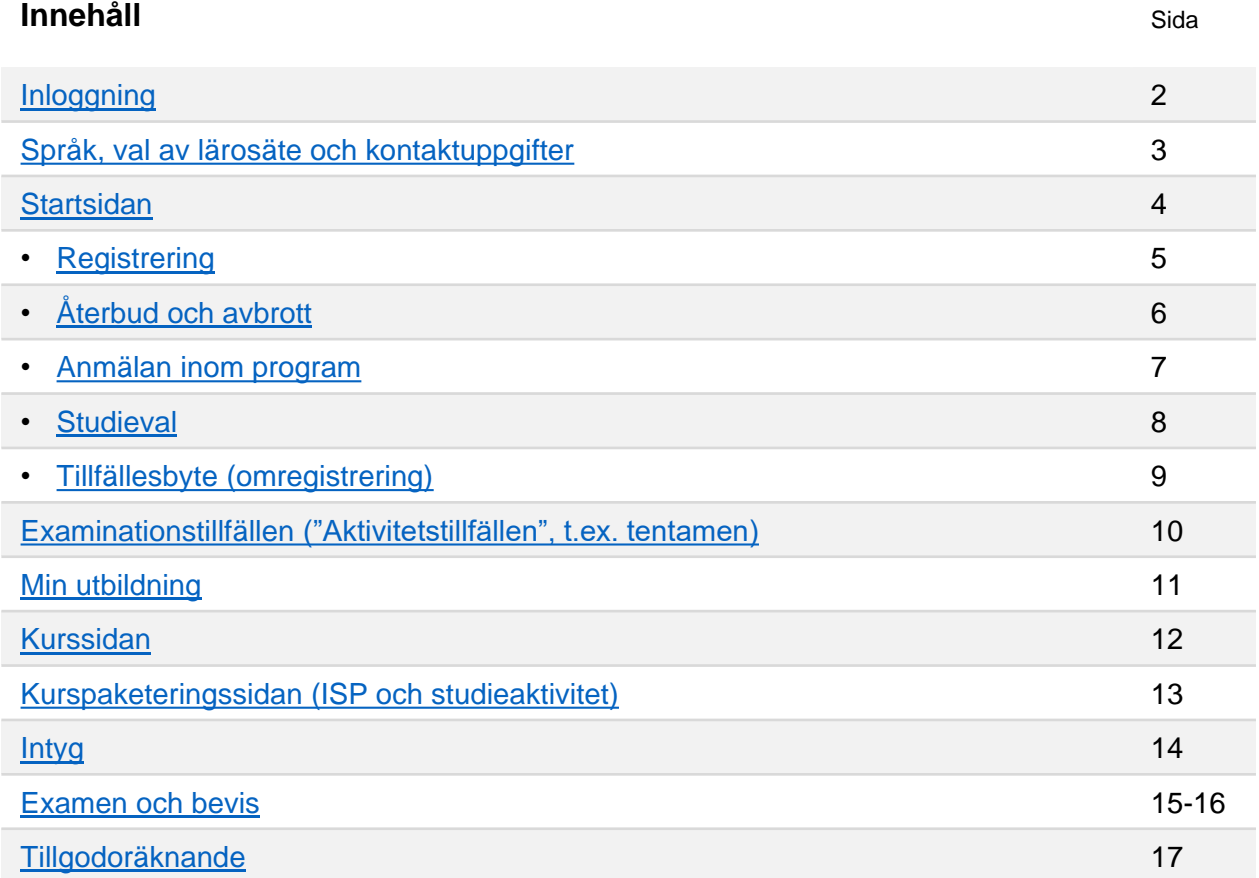

Lathunden beskriver det nya gränssnittet "Ladok för studenter" som levereras 2021. För information om det tidigare studentgränssnittet, se: [Studentgränssnittet på ladok.se](https://ladok.se/utbildning/utbildningsmaterial/studentgranssnittet)

Ladok

<span id="page-1-0"></span>Studenter loggar in på: [www.student.ladok.se](http://www.student.ladok.se/).

#### **Tre sätt att logga in**

På inloggningssidan kan studenten välja om de ska logga in med lärosäteskonto eller via konto på antagning.se resp. eduID (t.ex. om lärosätet inte tillhandahåller studentkonton).

- **Lärosäteskonto**: För att logga in behöver de välja vilket lärosäte de vill logga in via, och loggar in med sitt användarkonto på det lärosätet.
- **Användarkonto hos Antagning.se.** Studenter som ansökt till studier via antagning.se eller universityadmissions.se kan logga in med det användarkonto de har där.
- **Användarkonto hos eduID.** Konto skapas på [www.eduId.se.](http://www.eduid.se/)

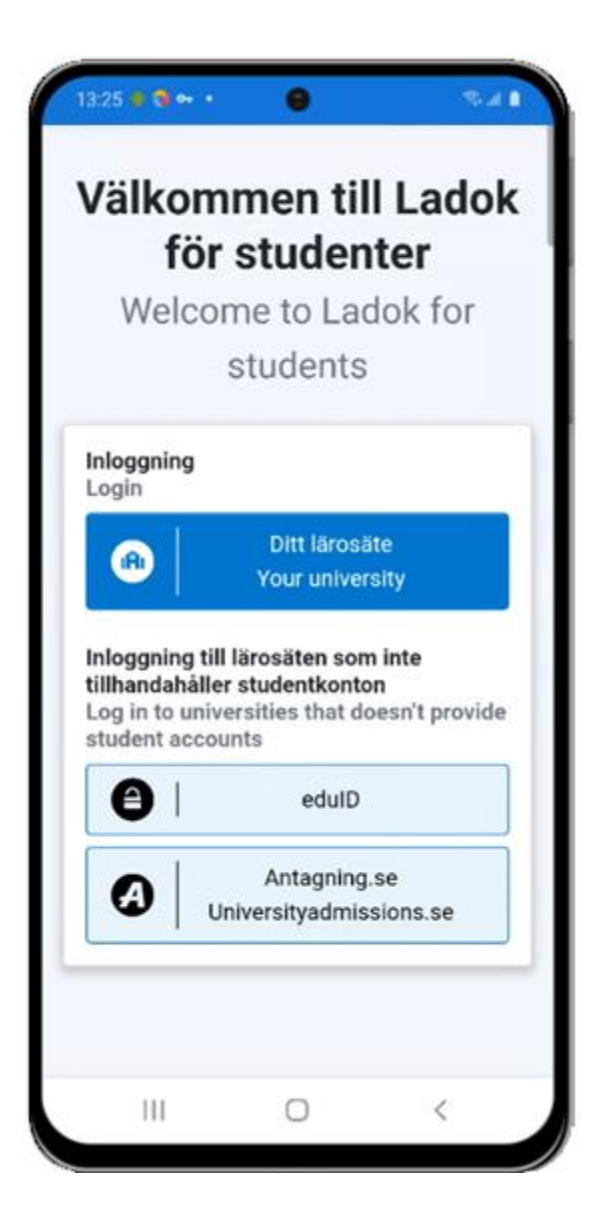

#### <span id="page-2-0"></span>**Val av språk**

Första gången studenten loggar in visas Ladok på det språk som webbläsaren har som standard (svenska eller engelska). Studenten kan välja att byta språk till svenska eller engelska i menyn. Valet sparas i webbläsaren, så nästa gång studenten loggar in behöver hen inte göra valet igen.

#### **Val av lärosäte**

Studenten ser resultat, registreringar och andra uppgifter från ett lärosäte åt gången. Om studenten har studerat vid olika lärosäten kan hen byta vilket lärosäte hen är inloggad på och ser uppgifter från.

#### **Kontaktuppgifter**

I menyn visas studentens namn, personnummer och mailadress.

På sidan "Mina uppgifter" kan studenten själv ändra sina kontaktuppgifter (postadress, telefonnummer och mailadress). Samma kontaktuppgifter används för alla lärosäten i Ladok.

- För studenter med svenskt personnummer används automatiskt **folkbokföringsadressen**.
- Bor studenten på en tillfällig adress eller är utan svenskt personnummer kan hen välja att fylla i en **tillfällig adress.**

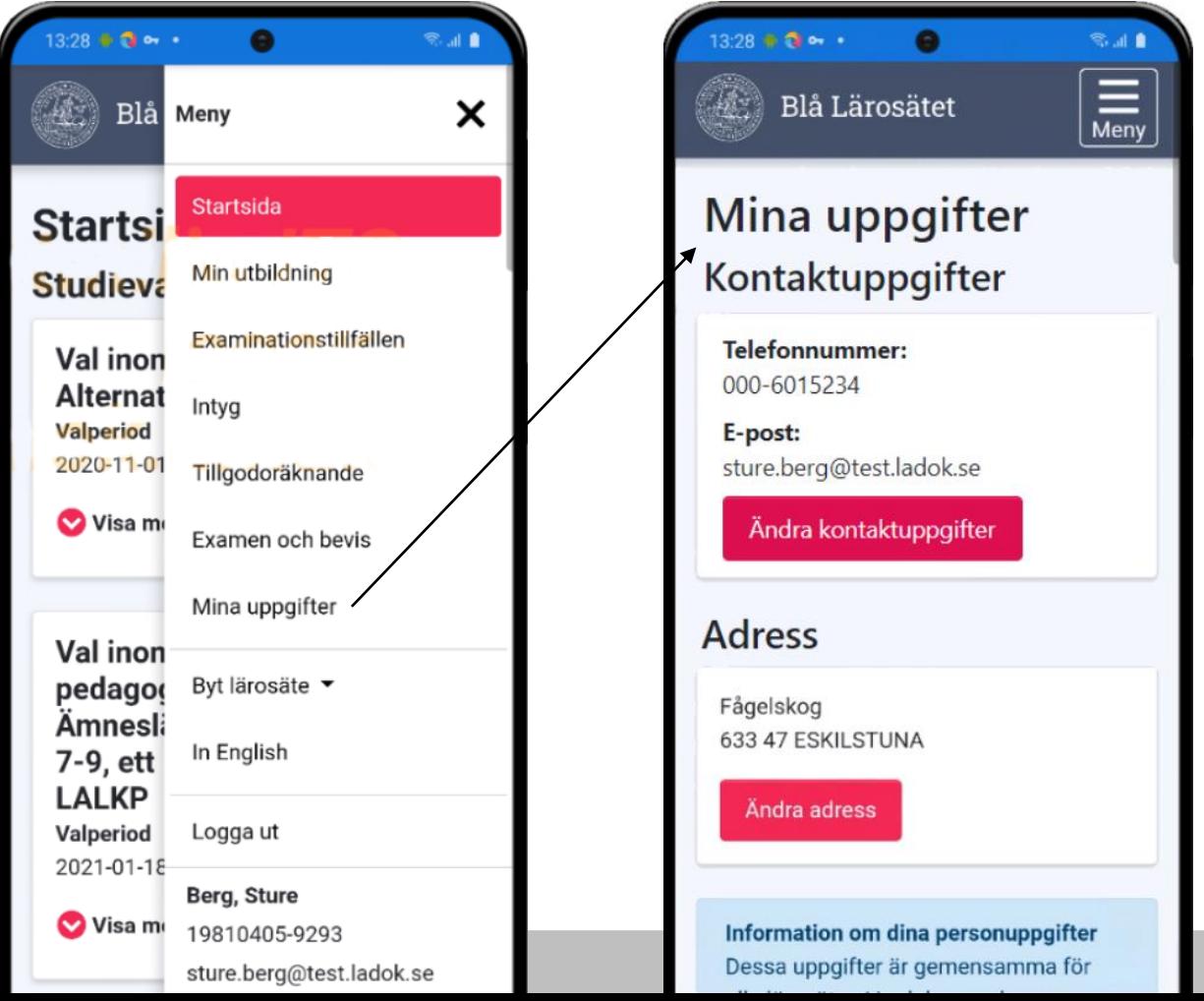

<span id="page-3-0"></span>På **startsidan** visas det som är aktuell för studenten just nu. Här visas\*:

- **Nya resultat**. Studenten får ett meddelande med vilken kurs, modul och betyg som lagts in, samt en länk till kursen. Meddelandet visas första gången som studenten loggar in efter resultatet har attesterats.
- **Studieval.** Studieval eller anmälan inom program som studenten kan göra nu.
- **Registrering.** Kurser som studenten kan registrera sig på nu.
- **Examinationstillfällen** ("aktivitetstillfällen", det kan t.ex. vara en tentamen).
	- Meddelande visas när det finns examinationstillfällen som studenten kan anmäla sig på nu
	- Om studenten redan är anmäld på ett kommande examinationstillfälle så listas det på startsidan
- **Aktuella kurser:** Kommande och pågående kurser som studenten är antagen till eller som ligger inom ramen för programmet hen går. Kurser med återbud eller tidigt avbrott visas inte.

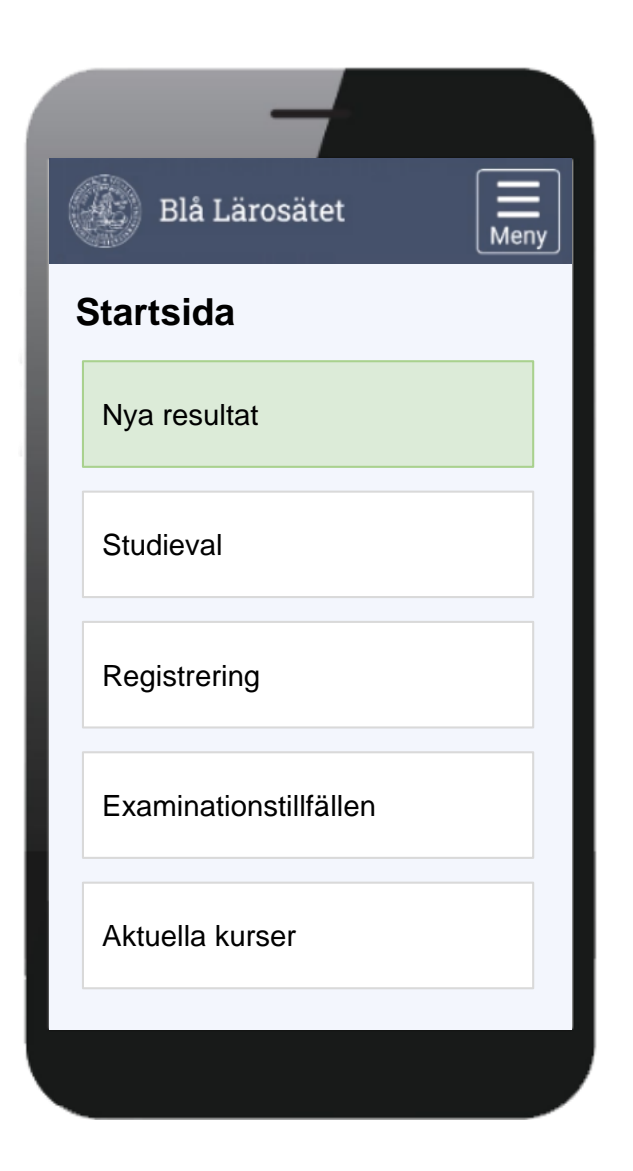

*\* Lärosätet styr lokalt vad som visas för deras studenter.*

#### <span id="page-4-0"></span>**Registrering**

Studenter kan registrera sig inom kurstillfällets registreringsperiod.

- **Inom** registreringsperioden kan studenten klicka på "Registrera" för att registrera sig.
- **Före** registreringsperioden visas kursen under rubriken "Aktuella kurser" med information om hur många dagar det är kvar tills registreringsperioden öppnar.
- **Efter** registreringsperioden eller om registreringsperiod saknas visas kursen under rubriken "Aktuella kurser".

#### **Fortsättningsregistrering**

För kurstillfällen med flera studieperioder kan studenten "fortsättningsregistrera" sig.

- **Inom** registreringsperioden kan studenten registrera sig, och ser vilken period registreringen avser.
- **Före** registreringsperioden visas kursen under rubriken "Aktuella kurser" med information om hur många dagar det är kvar tills nästa registreringsperiod öppnar.

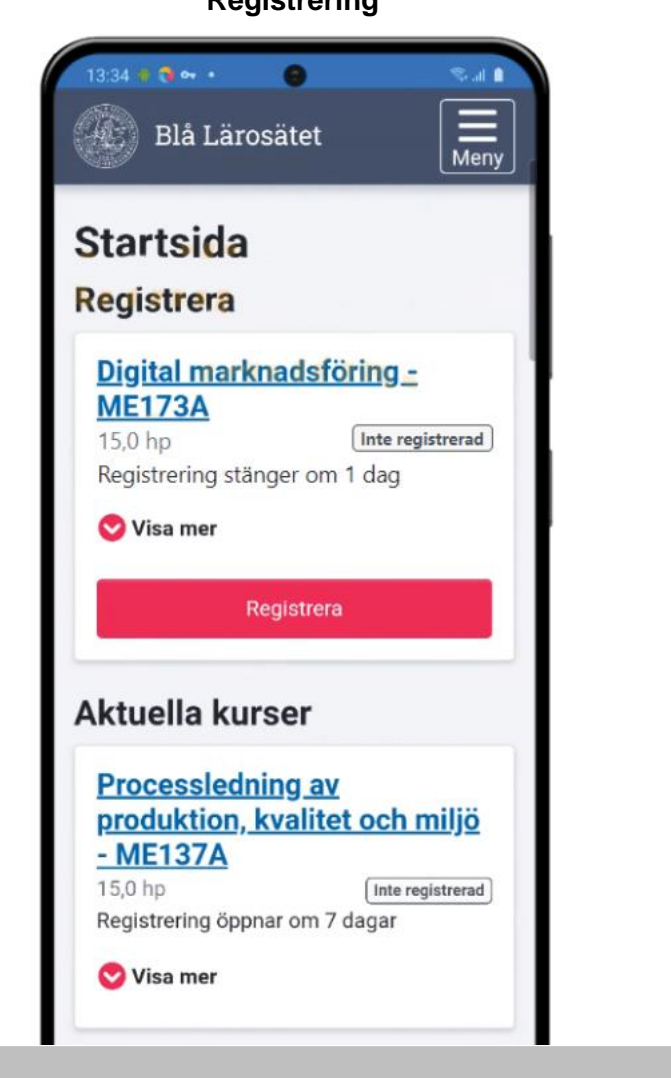

## $4.27 = 10$ Blå Lärosätet Meny **Startsida Registrera** Samhällsekonomi - BKURS3 30.0 hp Registrerad på period 1 Registrering stänger om 1 dag Visa mer Registrera på period 2 **Aktuella kurser** Digital marknadsföring -**ME173A** 15,0 hp Registrerad Visa mer

#### **Registrering Fortsättningsregistrering**

### <span id="page-5-0"></span>**Återbud och avbrott**

Om studenter får att lägga in återbud eller avbrott på kurser själv så görs det genom att:

- 1. Klicka in på kursen, eller välj att "visa mer" om kursen på startsidan.
- 2. Välj **Jag vill inte läsa denna utbildning**
- 3. Nu öppnas en dialogruta med information om vad återbud resp. avbrott innebär. Här bekräftar studenten sitt val.

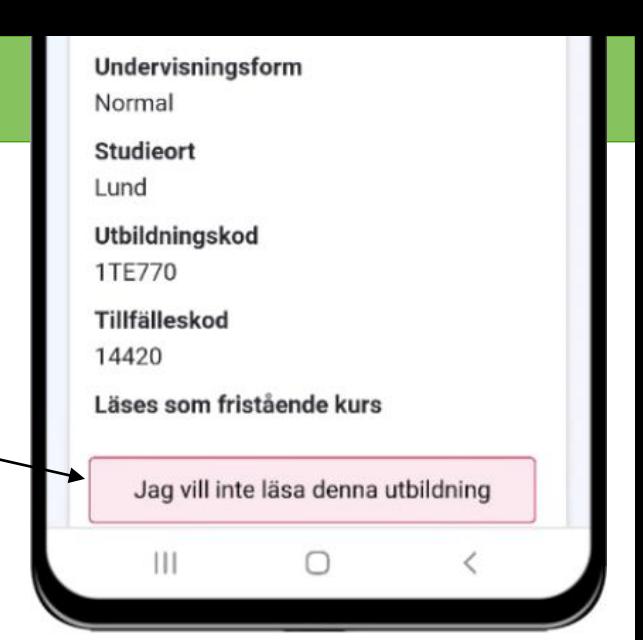

#### **Bekräfta avbrott på: Bekräfta återbud på: Analog elektronik Att stödja andras lärande Studieperiod Studieperiod** 2019-09-01 - 2020-01-13 2021-01-17 – 2021-03-28 10,0 hp 7,5 hp Registrering: 2019-08-27 - 2019-08-03 Registrering: 2021-01-14 – 2021-01-20 Avbrott innebär att du inte tänker fullfölja Jag vill inte läsa kursen. kursen och avsäger dig din plats. Om du bestämt dig för att inte påbörja en Om du gör avbrottet inom tre veckor efter kurs som du blivit antagen till är det viktigt att du meddelar oss ditt återbud så snart kursstart och inte har resultat inom kursen har du möjlighet att söka och bli antagen till som möjligt. Detta för att platsen ska kunna kursen igen (högskolekurser på grund- och gå vidare till nästa sökande i kön. avancerad nivå). **Bekräfta Bekräfta** Avbryt Avbryt

Återbud resp. avbrott läggs in på kursen när studenten bekräftat.

- **Kurser med återbud eller tidigt avbrott** visas inte för studenter i Ladok.
- **Kurser med avbrott** visas för studenten på sidan "Min utbildning" (samt på startsidan under studieperioden).

<span id="page-6-0"></span>Studenter kan anmäla sig själva till kurser eller programinriktningar inom anmälningsperioden. Utanför anmälningsperioden ser studenten inte information om anmälan inom programmet.

#### **Genomför anmälan**

Anmälan visas på startsidan. Det går att se mer information om utbildningen genom att välja "Visa mer". Anmäl genom att klicka på **Anmäl.**

När studenten har bekräftat sin anmälning får hen får ett förväntat deltagande på kursen eller den valda programinriktningen (eller motsv.). Studenten kan registrera sig inom registreringsperioden.

#### **Ta bort anmälan**

På vissa lärosäten kan studenten dessutom själv ta bort sin anmälan på kurser. Om anmälan tas bort inom anmälningsperioden kan studenten göra anmälan på nytt.

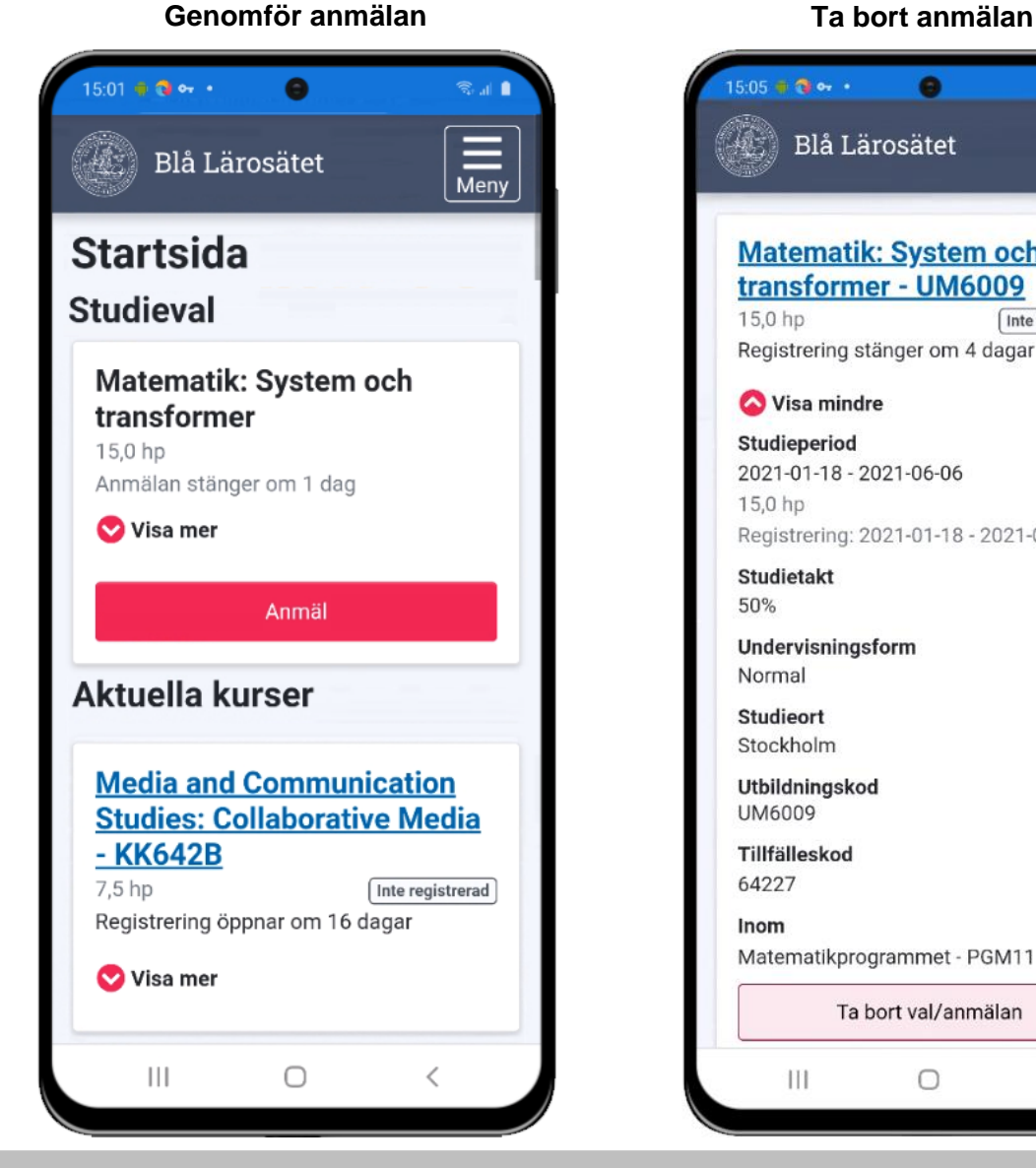

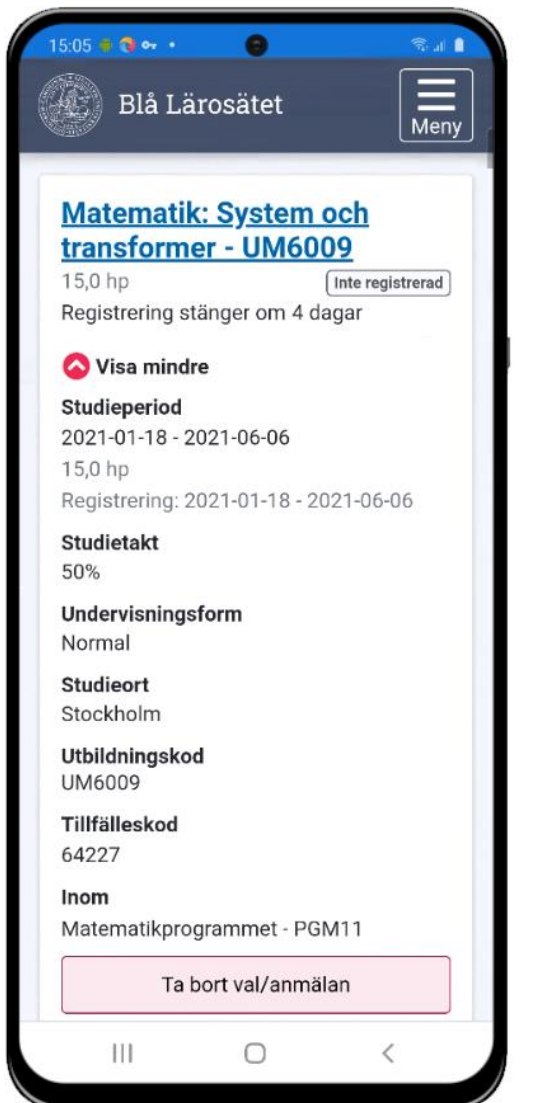

<span id="page-7-0"></span>Studenter kan genomföra studieval inom program inom valperioden. Utanför valperioden ser studenten inte information om studievalet.

#### **Genomför val**

Valet visas på startsidan av Ladok. Genom att klicka på **visa mer** visas alternativen och regler för vad som kan väljas. Studenten bockar för det hen vill läsa och klickar på **Välj.**

När studenten har bekräftat sitt val avslutas det och studenten får ett förväntat deltagande på kursen eller den valda programinriktningen (eller motsv.).

#### **Ta bort val**

På vissa lärosäten kan studenten dessutom ta bort sitt val av kurser. Klicka in på kursen (eller klicka på visa mer på kursen på startsidan) och välj alternativet **Ta bort val/anmälan.**

Om valet tas bort inom valperioden kan studenten göra om sitt val.

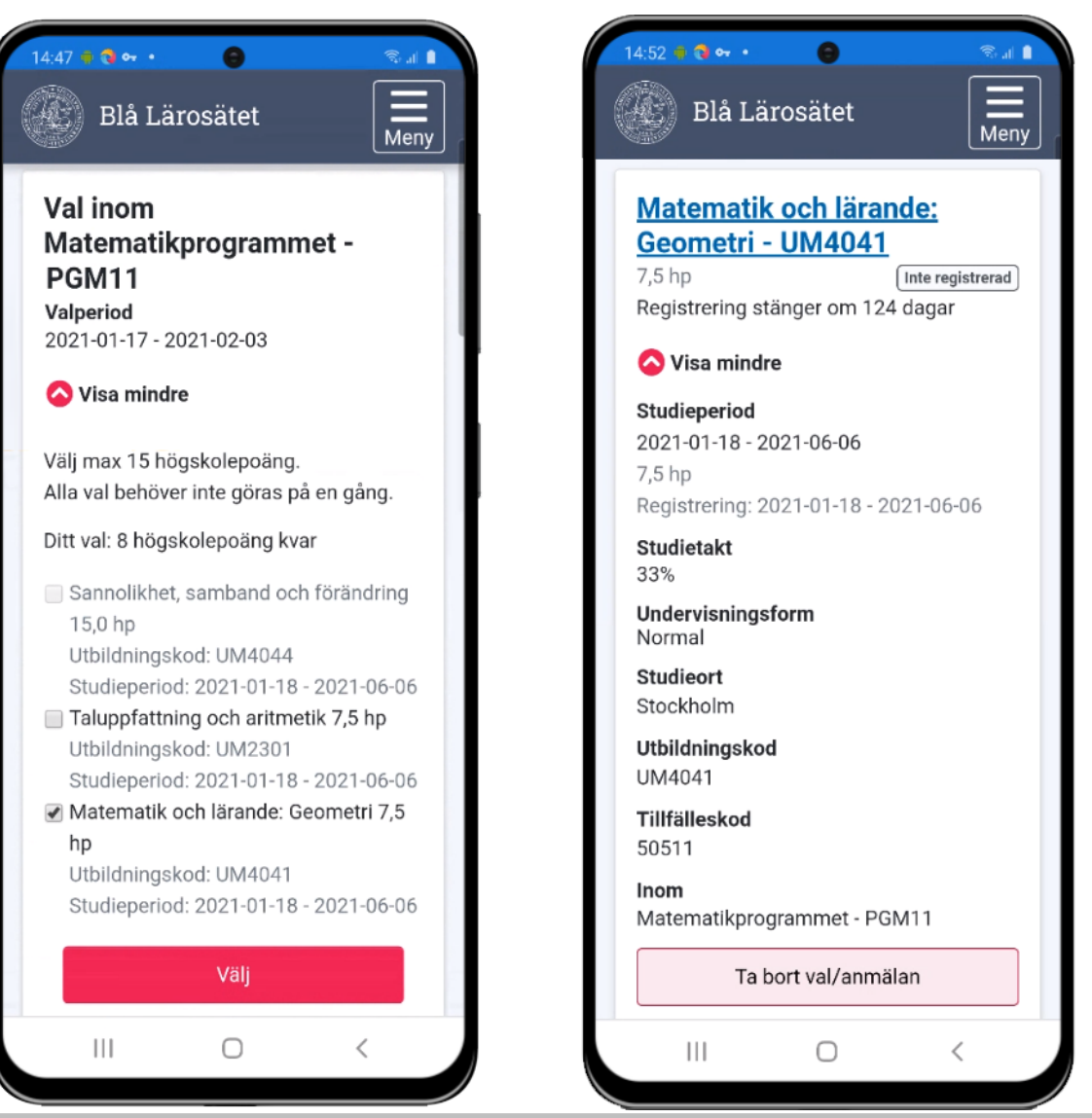

#### **Genomför val Ta bort val**

<span id="page-8-0"></span>Om lärosätet tillåter att studenter gör tillfällesbyten på kursen så kan studenterna göra det genom att:

- 1. Klicka in på kursen, eller välj att "visa mer" om kursen på startsidan.
- 2. Välj **Byt till annat kurstillfälle**
- 3. Välj vilket kurstillfälle hen vill byta till
- 4. Vissa lärosäten tillåter dessutom att studenten omregistrerar sig på en del av kursens omfattning och/eller studieperiod. Om det tillåts kan studenten göra det nu.
- 5. När studenten är klar bekräftar hen bytet.

Tillfällesbytet är klart. Studenten behöver nu välja att registrera sig för att omregistreringen ska genomföras på det nya tillfället.

Det är inte möjligt för studenter att ångra sitt tillfällesbyte själv. Dock kan studenten välja att lägga in återbud på det kurstillfälle hen bytt till.

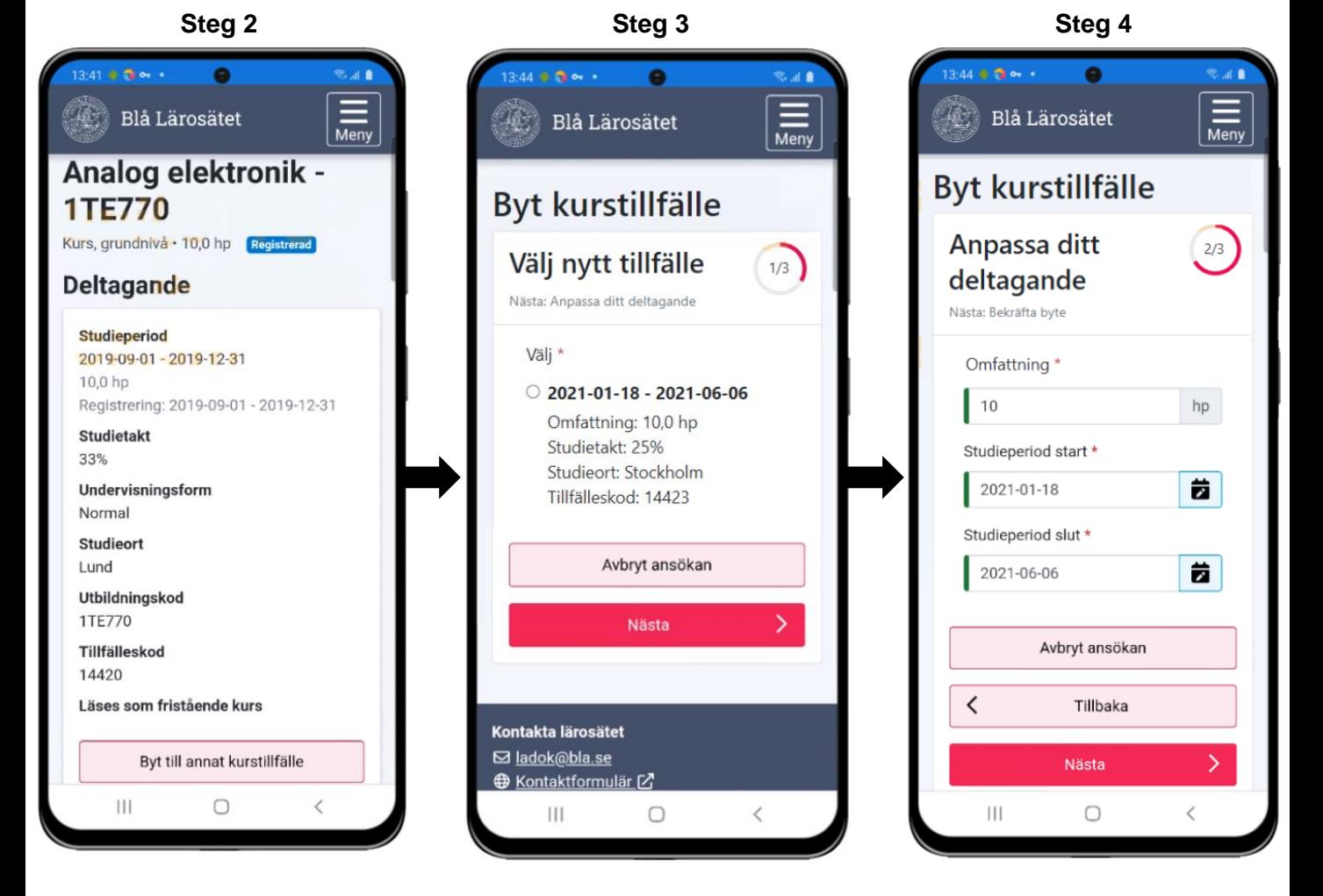

<span id="page-9-0"></span>På sidan **Examinationstillfällen** ser studenten de aktivitetstillfällen (t.ex. tentamen) som ges för de kurstillfällen som hen deltar på.

#### **Lokal text**

Lärosätet kan lägga in en lokal text på sidan för att informera sina studenter om vad de hittar på sidan. Lokala texter läggs in i Ladok för personal under: **Systemadministration → Konfiguration → Lokala texter**

#### **Aktivitetstillfällen**

Varje aktivitetstillfälle har ett "kort" som visar den viktigaste informationen om aktiviteten, t.ex. benämning, när den ges, inom vilken kurs samt knapp för att anmäla sig (när detta är möjligt). Genom att fälla ut kortet ser studenten mer information om det, t.ex. anmälningsperiod, ort, plats/lokal och länk, samt knapp för att ta bort sin anmälan (när detta är möjligt).

Aktivitetstillfällena ligger under tre olika filtreringar:

- **Inte anmäld.** Kommande aktivitetstillfällen som studenten har möjlighet att anmäla sig själv till, men som hen inte gjort det än. Under anmälningsperioden visas en knapp för anmälan.
- **Anmäld.** Kommande aktivitetstillfällen som studenten är anmäld på. Saknas möjlighet för anmälan på aktivitetstillfället, men en administratör har lagt till studenten som deltagare på det så visas det också upp här. Samma aktivitetstillfällen visas upp på startsidan.
- **Passerade**. Aktivitetstillfällen som studenten varit anmäld till, och där datum för aktiviteten har passerats. Aktivitetstillfällena ligger kvar här ca. ett halvår.

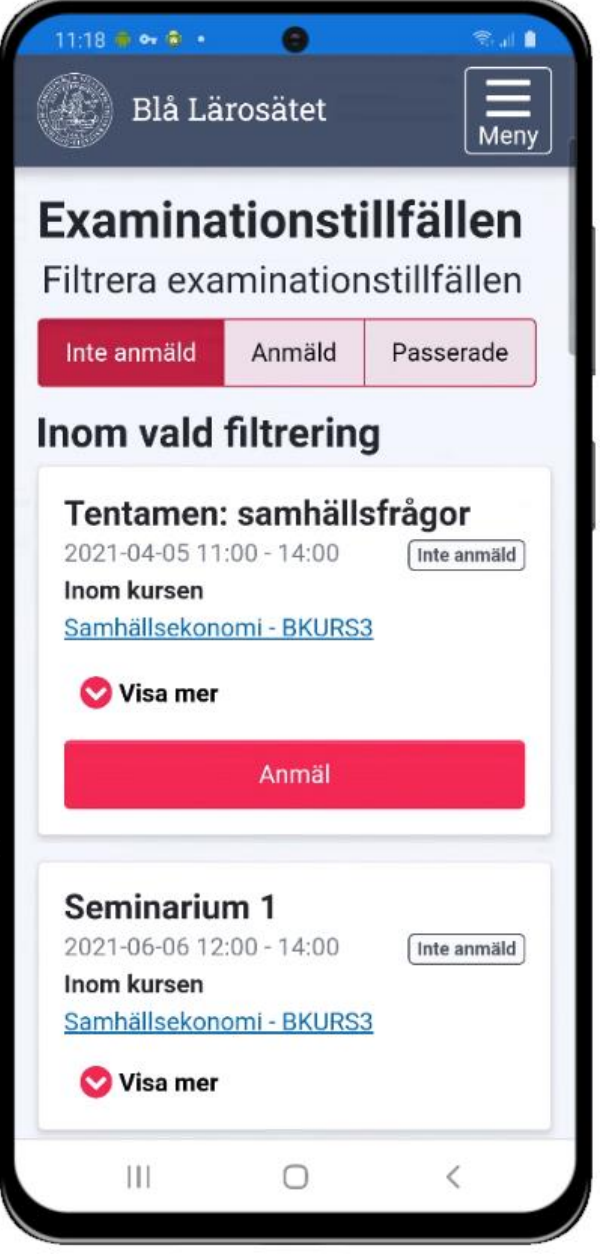

<span id="page-10-0"></span>På sidan **Min utbildning** får studenten en helhetsbild över sina studier på lärosätet. Här ser hen vilka utbildningar hen deltar på, kommer delta på eller har deltagit på samt status för dessa. På sidan visas:

- **Kurspaketering** (t.ex. program, inriktning eller ämne på forskarnivå). Klicka in på kurspaketeringen för att se mer information om det.
- **Kurser.** På varje kurs ser studenten om hen är registrerad på den, har avklarat den eller inte har registrerat sig på den ännu. Kurser med tidigt avbrott, återbud eller ej påbörjade kurser där studieperioden passerat visas inte. Det går att klicka in på kursen för att komma till kurssidan.
- **Andra resultat** (med ursprung: eget lärosäte). Det går att klicka in på resultatet för att se mer information, t.ex. betyg.
- **Tillgodoräknad utbildning.** Varje mål för tillgodoräknandet listas på en egen rad. Det går att klicka in på målet för att se mer information, t.ex. grund för tillgodoräknandet eller ärendenummer.

#### **Filtrering**

Listan kan filtreras för att se:

- **Avklarade**: Kurser med slutbetyg samt andra resultat.
- **Inte avklarade**: Kurser utan slutbetyg
- **Tillgodoräknat**: All tillgodoräknad utbildning.

#### **Summering**

Innehållet summeras i totalt antal avklarade poäng, samt hur stor del av det som är tillgodoräknat.

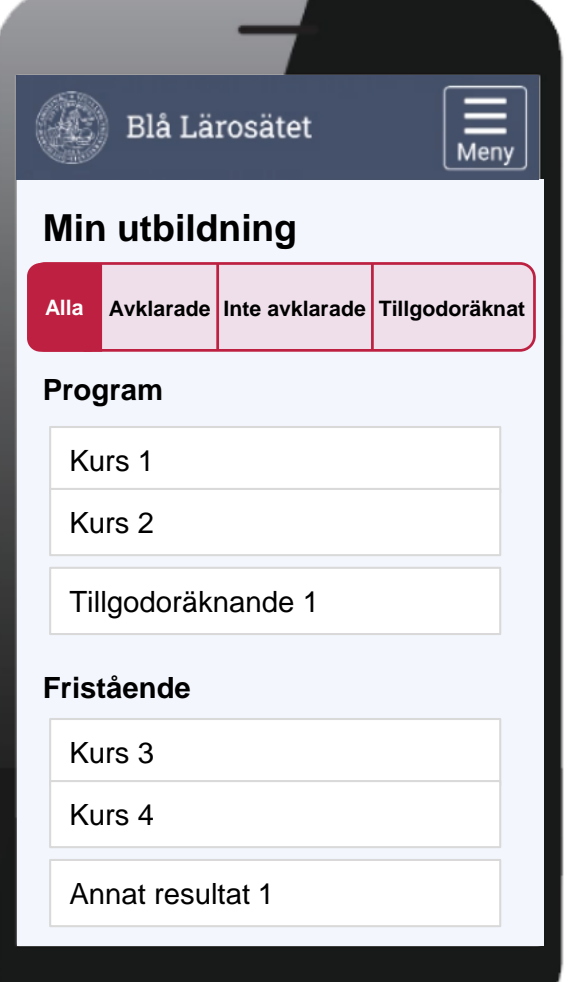

<span id="page-11-0"></span>Genom att klicka in på en kurs från sidan "Min utbildning" eller startsidan kommer studenten till kurssidan. Här ser hen information om kursen, kan hantera sitt deltagande (t.ex. göra avbrott eller kurstillfällesbyte) och ser sina resultat.

#### **Resultat**

På sidan listas modulerna i kursen. Allteftersom resultat rapporteras in och attesterats in markeras modulerna med det betyg studenten fått på den. Genom att fälla ut modulen ser studenten även examinator och examinationsdatum.

När hela resultatet på kursen har rapporteras in och attesterats så visas det upp på sidan som slutbetyget.

#### **Titel och resultatnotering**

Om en titel eller resultatnoteringar har rapporterats in på en modul så behöver studenten fälla ut modulen för att se det.

#### **Tillgodoräknade moduler**

Har en modul helt eller delvis tillgodoräknats markeras modulen med "tillgodoräknad". Genom att fälla ut modulen kan studenten klicka sig vidare för att se information om tillgodoräknandet (t.ex. grund för tillgodoräknandet).

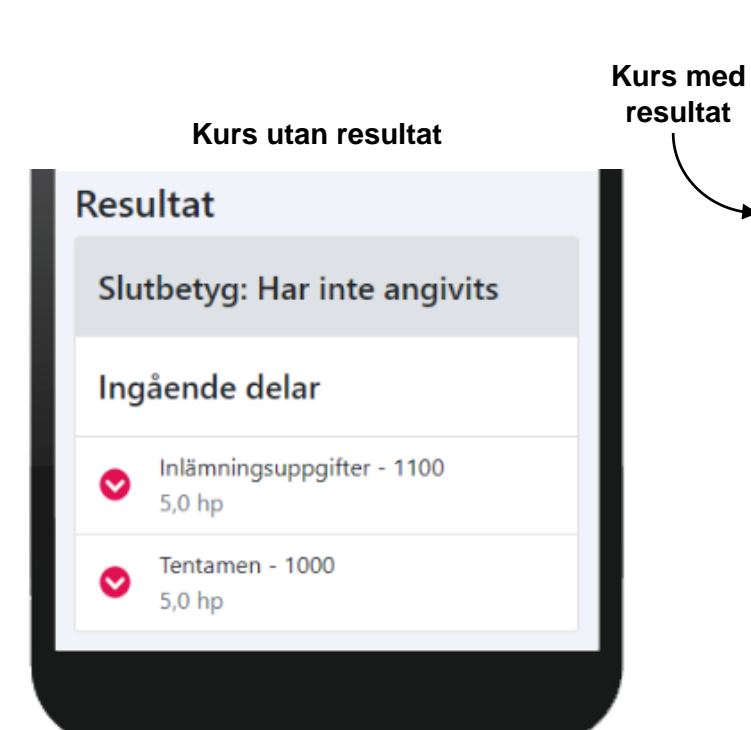

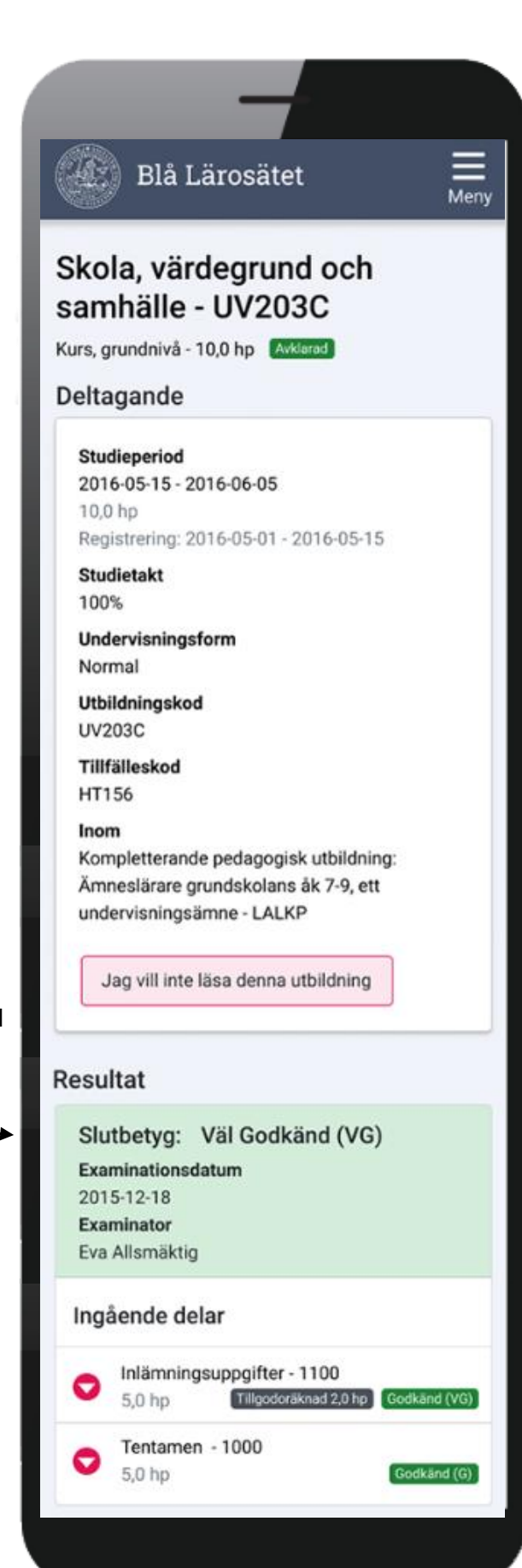

<span id="page-12-0"></span>Genom att klicka in på en kurspaketering (t.ex. program, inriktning eller ämne på forskarnivå) från sidan "Min utbildning" kommer studenten till **Kurspaketeringssidan.**

Här visas information om kurspaketeringen, t.ex. studieperiod, ort och tillfälleskod, samt information om ev. uppehåll.

#### **Individuell studieplan (ISP) och studieaktivitet**

Doktorander som har en ISP eller inrapporterad studieaktivitet hittar information om det på kurspaketeringssidan.

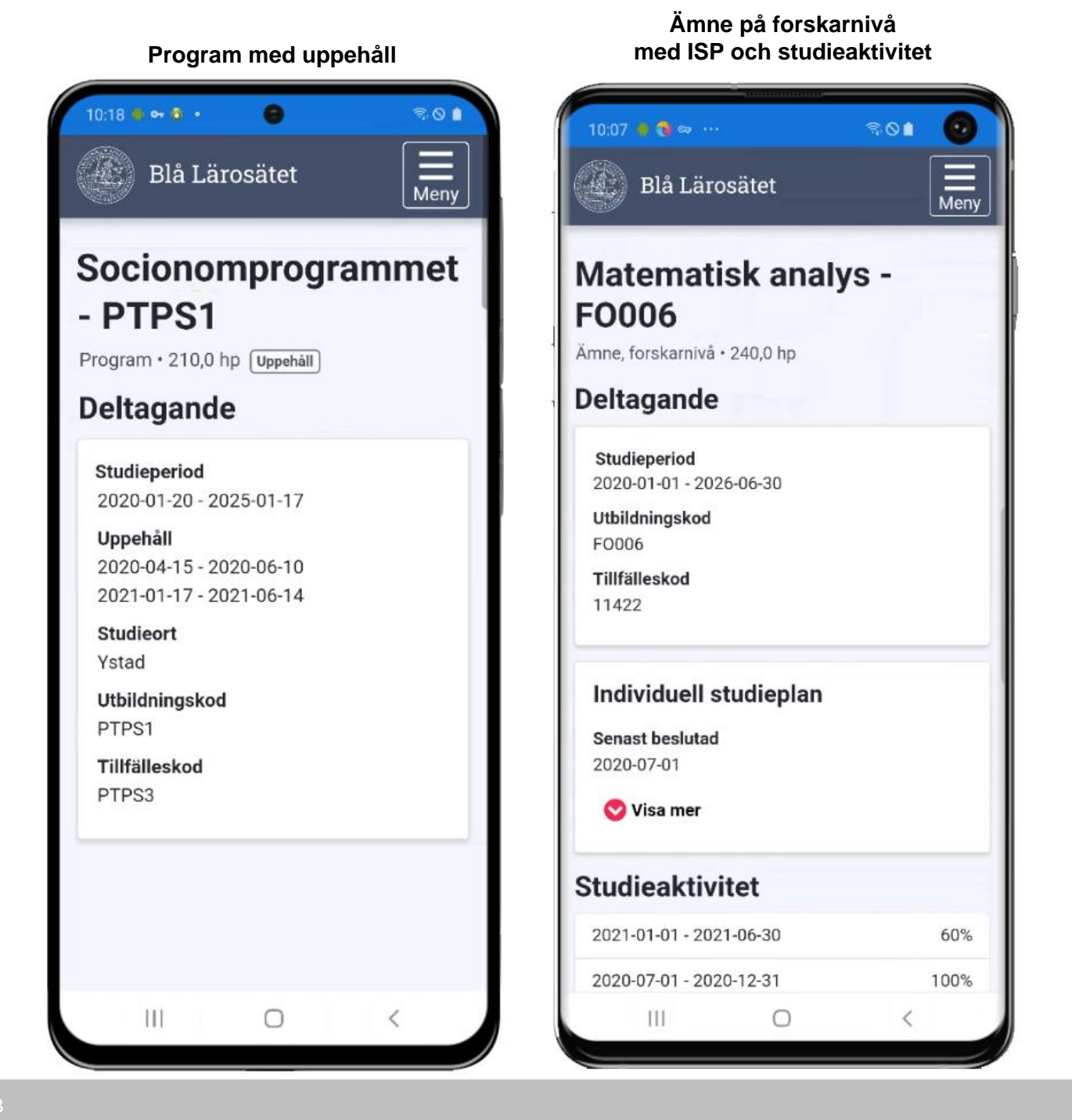

<span id="page-13-0"></span>På sidan **"Intyg"** kan studenten skapa nya intyg och se tidigare skapade intyg.

#### **Skapa nya intyg**

Intyg kan skapas på svenska eller engelska. Varje intyg har olika val för att göra avgränsningar eller tillval. Följande intyg kan skapas:

- **Intyg över förväntat deltagande:** Förväntat deltagande på kurstillfällen på lärosätet.
- **Registreringsintyg:** Registreringar på lärosätet samt studieaktivitet.
- **Resultatintyg:** Resultat på kurser och tillgodoräknanden på lärosätet. Möjligt att avgränsa eller göra tillval.
- **Nationellt resultatintyg:** Resultat på kurser och tillgodoräknanden på samtliga svenska lärosäten som använder Ladok.

Alla intyg som studenter skapar är verifierbara. På intygen finns en kontrollkod och länk till en webbsida där intyget kan verifieras.

#### **Tidigare skapade intyg**

När studenten har skapat ett intyg sparas det i Ladok och listas på sidan under hela giltighetsperioden.

*Notera!* Om studenten öppnar ett tidigare skapat intyg är det samma intyg som skapades vid det tidigare tillfället. För att se nya uppgifter som lagts in sedan dess behöver studenten alltså skapa ett nytt intyg.

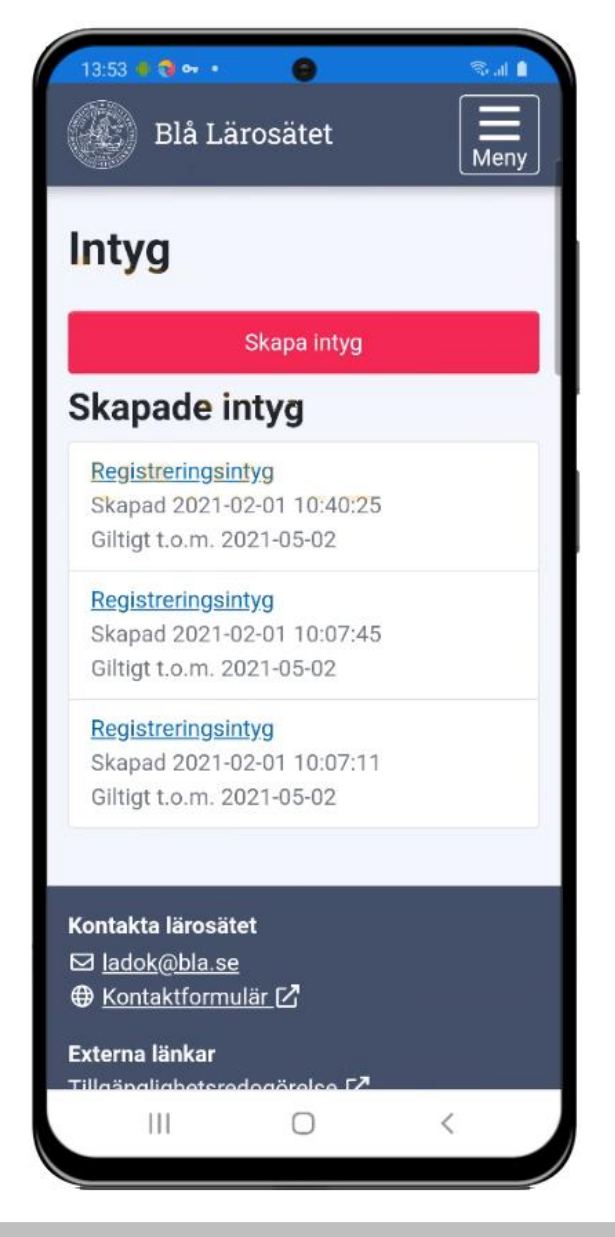

<span id="page-14-0"></span>**i**

Beroende på vad studenter har behörighet att ansöka om heter sidan:

- **Examen**  om studenten kan ansöka om examen
- **Kursbevis och övriga bevis -** om studenten kan ansöka om bevis över genomförd utbildning
- **Examen och bevis**  om studenten kan ansöka om båda typerna av bevis

På sidan **Examen och bevis** visas\*:

- **Utfärdade bevis.** Här visas information om beviset, bevisärendet och innehållet i beviset. Ev. noteringar i ärendet visa inte för studenten.
- **Bevisärenden.** Här visas information om beviset, bevisärendet och innehållet i beviset. Ev. noteringar i ärendet visa inte för studenten. När beviset är utfärdat visas inte ärendet för det längre.
- **Ansökan om examensbevis.** Ansökan demonstreras i [filmen ansök om examensbevis.](https://play.ladok.se/media/Ans%C3%B6k+om+examensbevis+i+Ladok+/0_ujd568lq)
- **Ansökan om bevis över genomförd utbildning**

#### **Lokala texter**

Lärosätet kan lägga in lokala texter i alla steg av bevisansökan. Lokala texter läggs in i Ladok för personal under: **Systemadministration → Konfiguration → Lokala texter**

Men<sup>®</sup>

tet

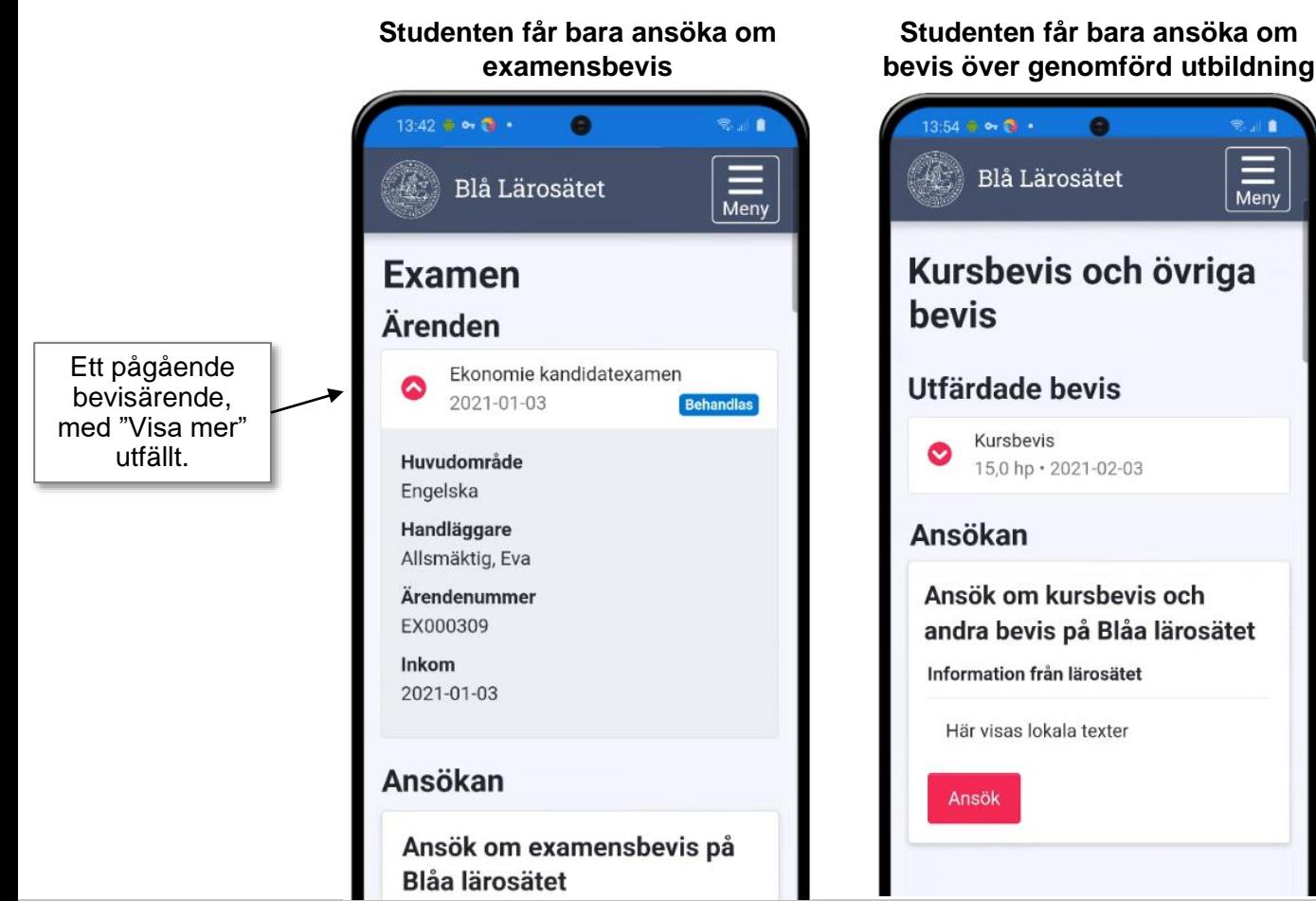

15 *\* Lärosätet styr lokalt vad som visas för deras studenter.*

#### **Beviskombination**

När studenten ansöker om examensbevis väljer hen i en lista över de beviskombinationer som går att ansöka av studenter.

Under *Systemadministration → Bevisinformation → Bevisbenämning och beviskombination* anger du vilka beviskombinationen studenter kan ansöka om.

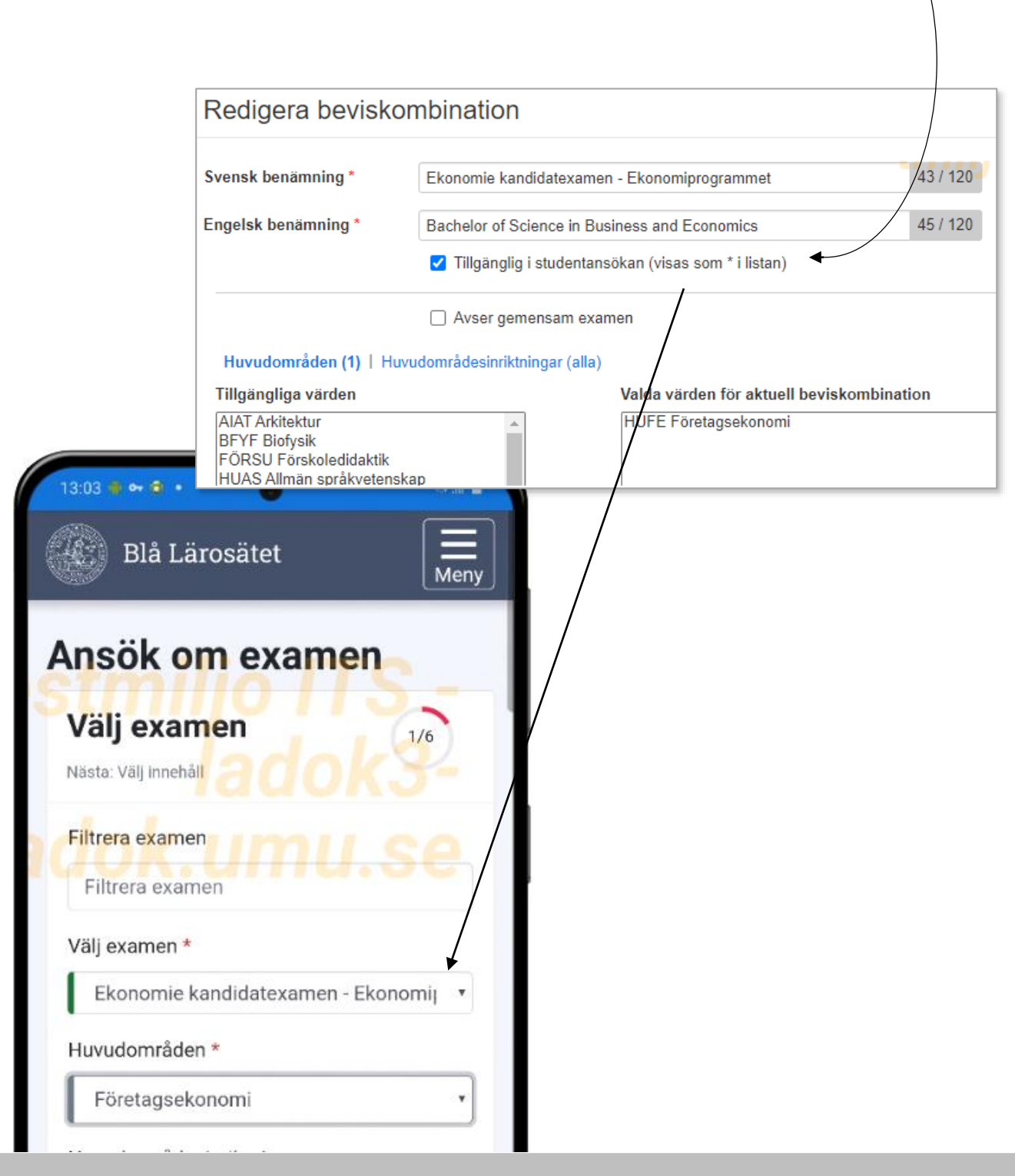

<span id="page-16-0"></span>På sidan **Tillgodoräknande** visas\*:

- **Tillgodoräknandeärenden.** Ärendenummer, inskickad-datum och handläggare. Ev. noteringar i ärendet visa inte för studenten.
- **Ansökan om tillgodoräknandebevis.** [Ansökan demonstreras i filmen ansök om](https://play.ladok.se/media/Ans%C3%B6k+om+tillgodor%C3%A4knande+i+Ladok/0_xq35pe8i) tillgodoräknande.

#### **Lokala texter**

Lärosätet kan lägga in lokala texter i alla steg av bevisansökan. Lokala texter läggs in i Ladok för personal under: **Systemadministration → Konfiguration → Lokala texter**

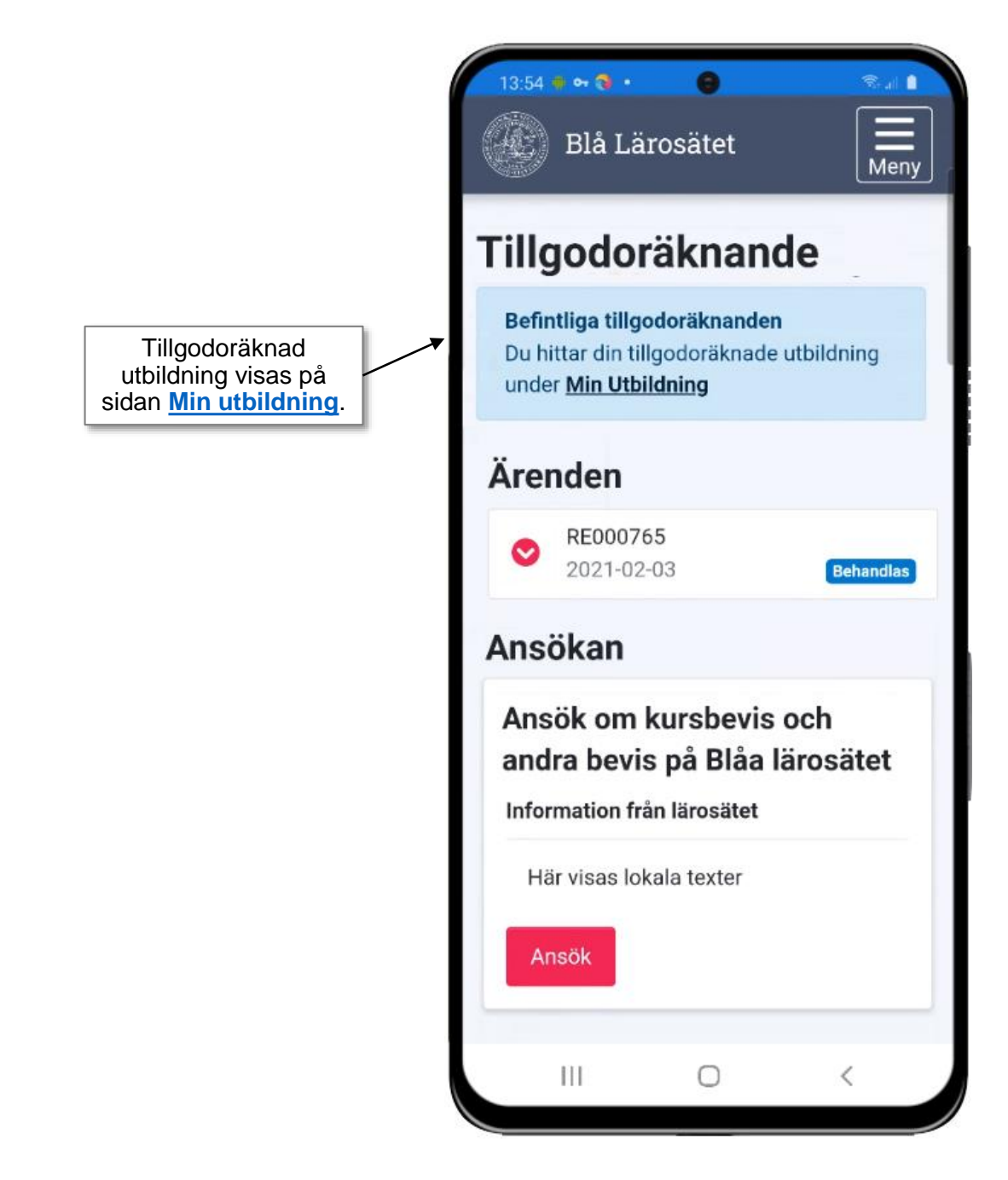

*\* Lärosätet styr lokalt vad som visas för deras studenter.*